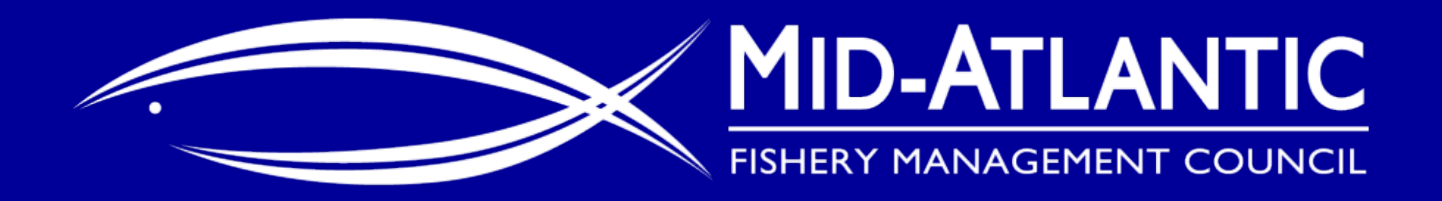

## **Recreational Tilefish Permitting and Reporting Outreach Webinar**

April 28, 2020

mseeley@mafmc.org

## **Webinar Outline**

- **Introduction** (Matt Seeley, MAFMC Staff)
- **Overview of proposed action** (Doug Potts, GARFO)
- **Things to consider before starting electronic reporting** (Barry Clifford, GARFO)
	- Q/A on the proposed action and/or electronic reporting
- **Demo: How to obtain a permit** (Ted Hawes, GARFO)
	- Q/A on obtaining a permit

 **Demo: Electronic reporting using NOAA FishOnline mobile app** (Jay Hermsen, GARFO)

- Q/A about FishOnline
- **Next steps** (Matt Seeley, MAFMC Staff)

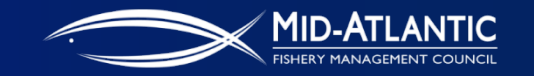

### **Public Meeting Webinar Reminders**

- **Webinar is being recorded for later viewing**
- **Please mute your line when not speaking**
- **Raise hand feature in upper left corner of the webinar** ■ Wait to be called on

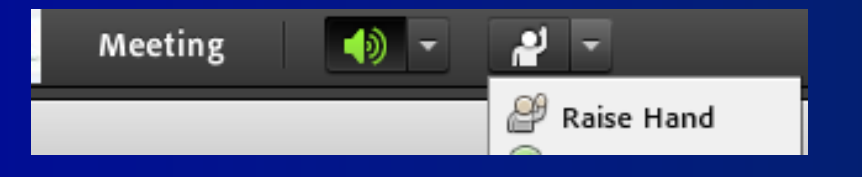

**Please say your name/affiliation when adding to the** conversation

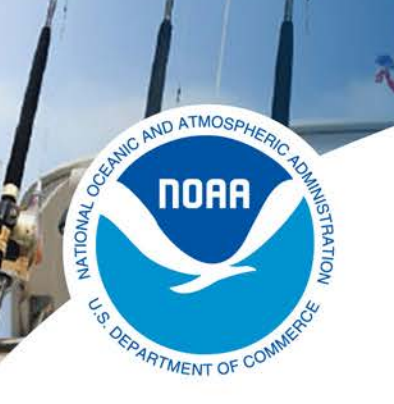

## Overview of proposed action

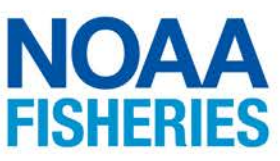

- All rec tilefish trips north of VA/NC border that are not for-hire
- To better understand this specific part of the rec fishery
- When? This summer exact date TBD

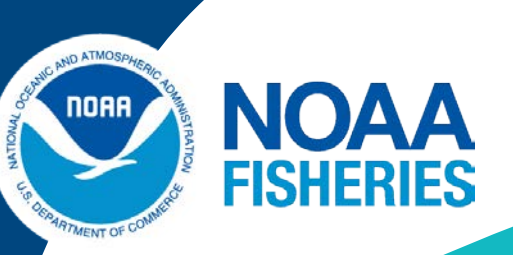

## Things to consider before starting electronic reporting

Barry Clifford GARFO NOAA Barry.Clifford@noaa.gov

**Page 5** U.S. Department of Commerce | National Oceanic and Atmospheric Administration | National Marine Fisheries Service

### Electronic Vessel Trip Reports (eVTR)

- eVTR has been in use since 2013
- There are a number of eVTR applications authorized for use
- Complete list of applications and the platforms and devices on which they operate are listed on the GARFO VTR webpage
- [https://www.fisheries.noaa.gov/new](https://www.fisheries.noaa.gov/new-england-mid-atlantic/resources-fishing/vessel-trip-reporting-greater-atlantic-region)england-mid-atlantic/resourcesfishing/vessel-trip-reporting-greateratlantic-region

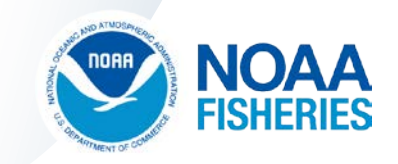

### Things to Consider

- What type of device do you intend to use?
	- **Smartphone**
	- Tablet
	- Laptop/Desktop
- What type of platform do you intend to use?
	- Android
	- Apple iOS
	- Laptop/Desktop web browser
- Understanding the device and platform you intend to use will determine next steps

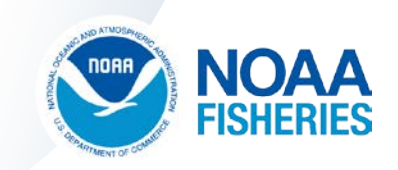

### eVTR Next Steps

- You will have already obtained a Fishtank account that enabled you to apply for the Private Recreational Tilefish Permit
- Your Fishtank account will also enable you to submit eVTRs.
- If intending to use a mobile device, you'll now need to download the appropriate eVTR app from the Apple app store or the Google Play Store
- You are now able and ready to submit eVTRs

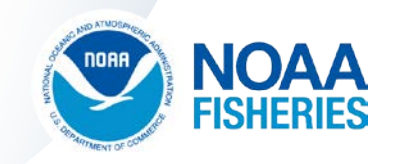

### GARFO Resources

For general questions about vessel trip reporting, call (978) 281-9246 or email [nmfs.gar.reporting@noaa.gov](mailto:nmfs.gar.reporting@noaa.gov)

For questions specific to eVTR, contact:

- Lindsey Bergmann at (978) 282-8418 or email [Lindsey.Bergmann@noaa.gov](mailto:Lindsey.Bergmann@noaa.gov)
- Jim St.Cyr at (978) 281-9369 or email [James.StCyr@noaa.gov](mailto:James.StCyr@noaa.gov)

You may also contact your local port agent for assistance.

For assistance with Fish Online, call the GARFO Help Desk at (978) 281-9188 or email [nmfs.gar.helpdesk@noaa.gov](mailto:nmfs.gar.helpdesk@noaa.gov)

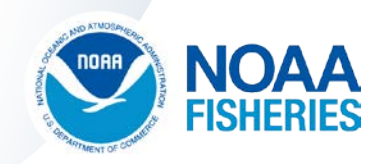

Things to Consider Before Starting Electronic Reporting:

Questions and Answers

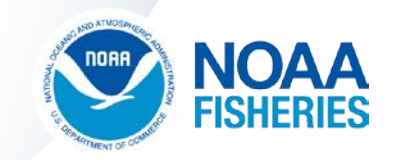

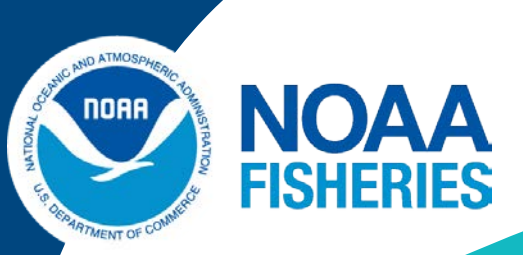

# Private Recreational Tilefish

## How to Obtain a Permit: Step-by-Step Demonstration

**Ted Hawes Ted.Hawes@noaa.gov** 

**Aimee Ahles Aimee.Ahles@noaa.gov**

**Greater Atlantic Regional Fisheries Office (GARFO Permit Office)**

**Page 11** U.S. Department of Commerce | National Oceanic and Atmospheric Administration | National Marine Fisheries Service

### **General Information about this permit**

- The Private Recreational Tilefish permit is a boat permit
- $\checkmark$  This is not an individual permit like the Saltwater Angler Registry or a freshwater license
- $\checkmark$  The Recreational Tilefish permit is an annual permit that will start May 1<sup>st</sup> and expire on April 30<sup>th</sup>
- $\checkmark$  Each year, the Permit Office will notify permit holders when the renewal applications are available

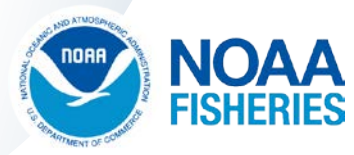

### **5 Easy Steps**

- 1. Create a web-based FishTank Account with GARFO
- 2. Validate your email and activate your FishTank account

once that's done, you will

- 3. Log-in to Fish Online and locate the available forms
- 4. Select the Private Recreational Tilefish Application Form
- 5. Complete the Tilefish Application Form, sign it, and submit it to the GARFO Permit Office for processing

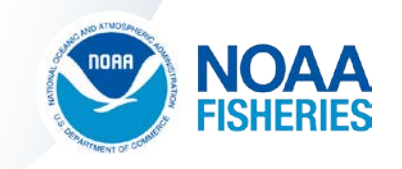

**Step 1.** Create a web-based Online FishTank Account

Start by entering this addresses in your web browser: <https://www.greateratlantic.fisheries.noaa.gov/apps/login/>

At the Log-in web page, select **Create Account**

To create a FishTank account you'll need a valid email address and a working phone number. We'll also ask you to create a password.

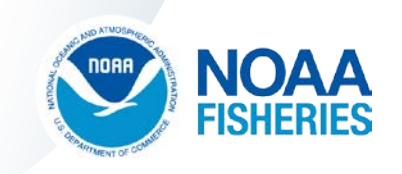

User Login

● greateratlantic.fisheries.noaa.gov/apps/login/login

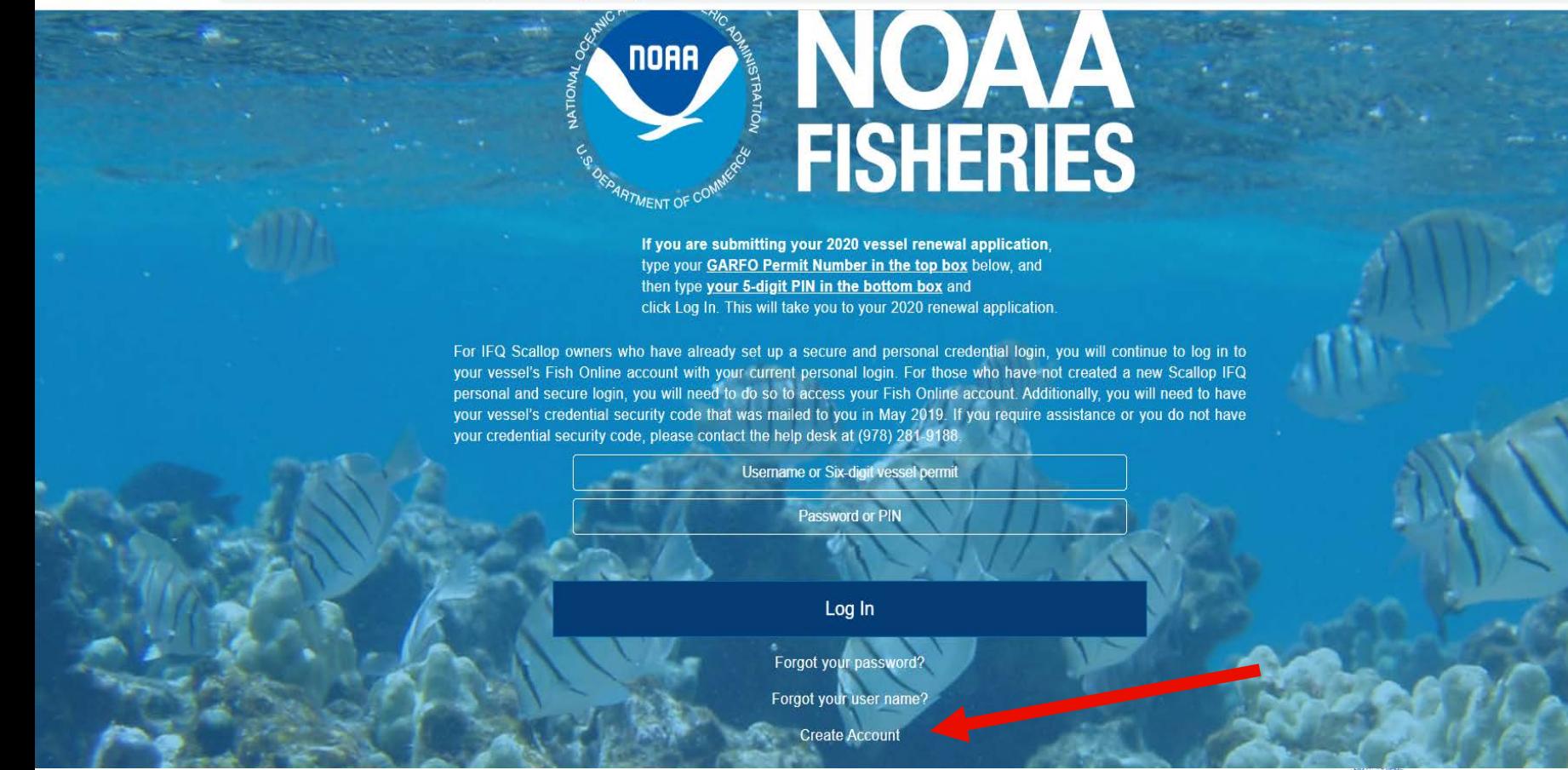

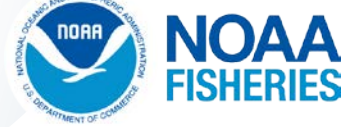

# **FISHERIES**

If you are submitting your 2020 vessel renewal application, type your GARFO Permit Number in the top box below, and then type your 5-digit PIN in the bottom box and click Log In. This will take you to your 2020 renewal application.

For IFQ Scallop owners who have already set up a secure and personal credential login, you will continue to log in to your vessel's Fish Online account with your current personal login. For those who have not created a new Scallop IFQ personal and secure login, you will need to do so to access your Fish Online account. Additionally, you will need to have your vessel's credential security code that was mailed to you in May 2019. If you require assistance or you do not have your credential security code, please contact the help desk at (978) 281-9188.

**Username or Six-digit vessel permit Password or PIN** Log In Forgot your password? Forgot your user name? **Create Account** 

You may access this application with current versions of Chrome, Firefox, or Safari web-browsers. Click here to read our privacy policy.

Page 16 **U.S. Department of Commerce 2018** Page 16 U.S. Department of Commerce Desk (978) 281-9188

OFPARTMENT OF COMM

### Account Creation for FishTank

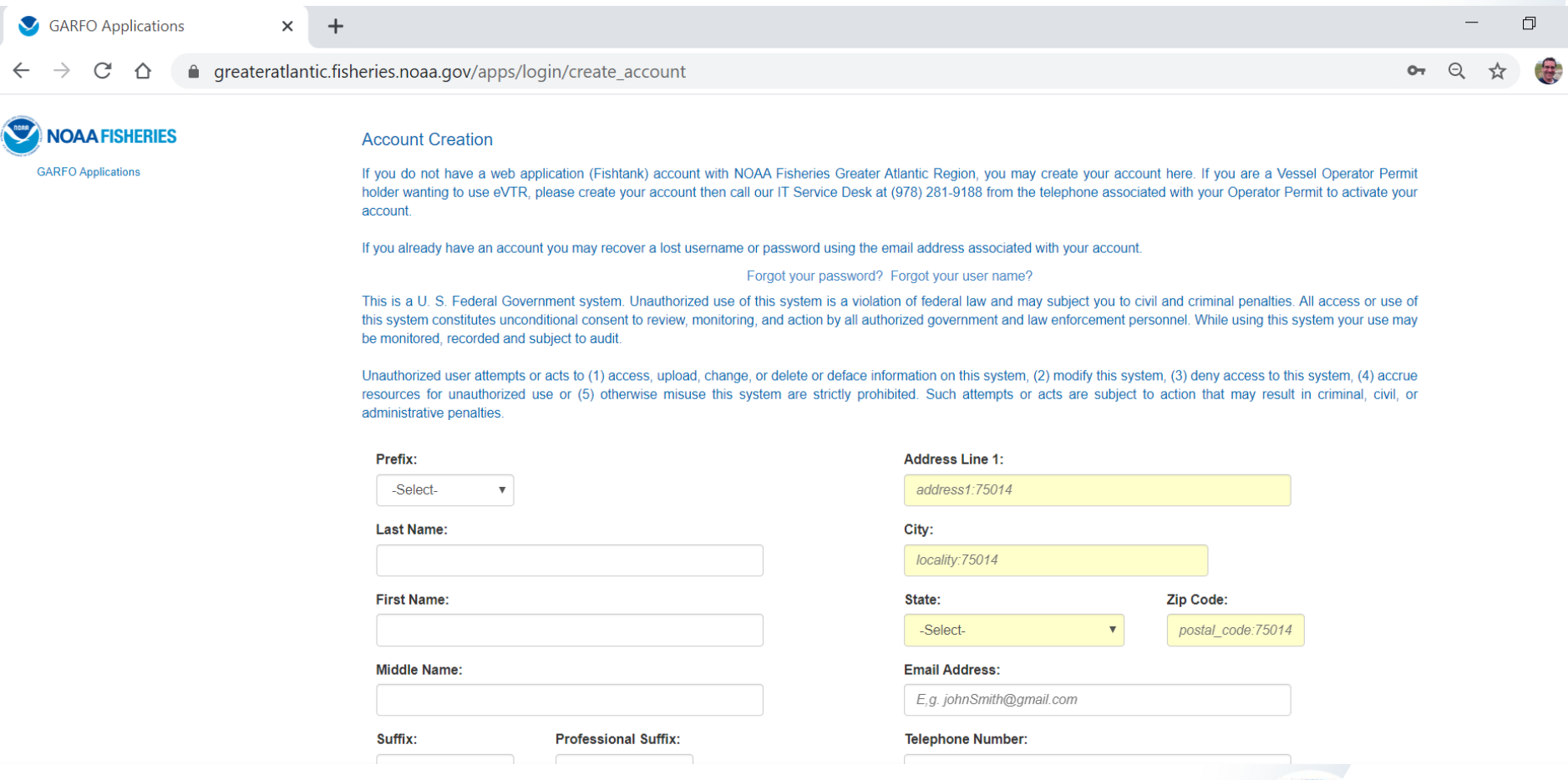

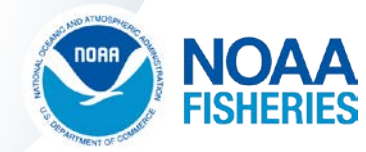

 $\overline{\phantom{1}}$ 

#### Prefix:

Mr.

#### **Last Name:**

Ted

#### **First Name:**

Hawes

#### **Middle Name:**

J

#### Suffix:

**Professional Suffix:** 

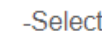

-Select- $\boldsymbol{\mathrm{v}}$ 

To ensure your security, your password must include each of the<br>following types of characters:

• UPPERCASE LETTERS

 $\boldsymbol{\mathrm{v}}$ 

 $\boldsymbol{\mathrm{v}}$ 

- lowercase letters
- Numbers: 0123456789
- Special Characters: ~!@#\$%^&\*()\_-+={}[]\|:;<>,.?/

#### Password:

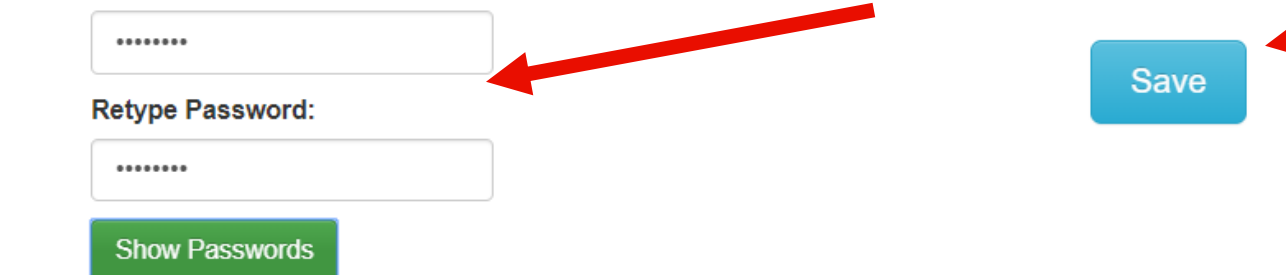

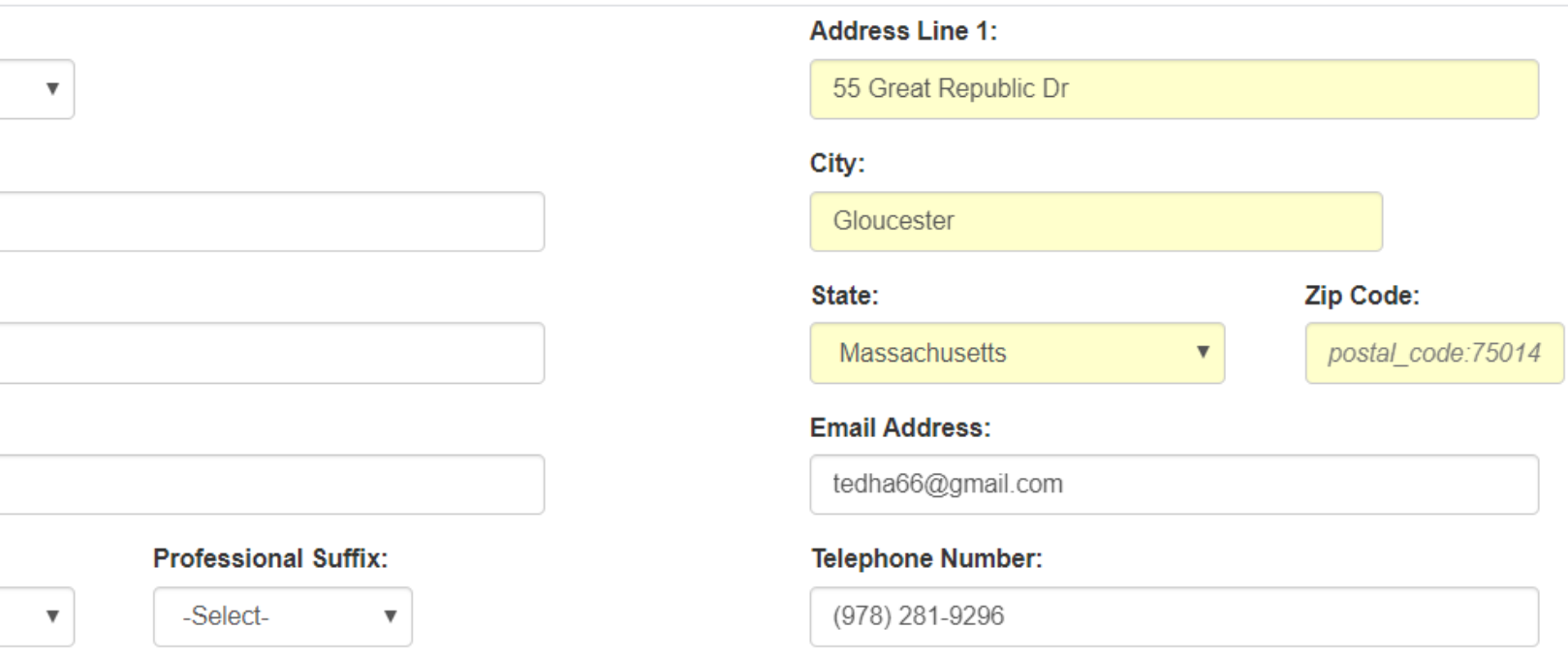

Phone Type:

**WORK** 

#### Extension:

 $\boldsymbol{\mathrm{v}}$ 

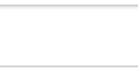

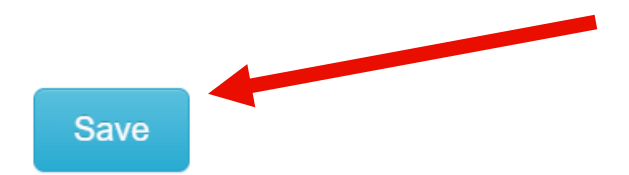

**Step 2.** Email Verification and Account Activation

At this step, you will have received an email from NOAA with your email verification code

Log-in to your email and retrieve the verification code

Enter that code in your FishTank Account activation window

This will verify your email and activate your account

**Success**: you now have a FishTank Account

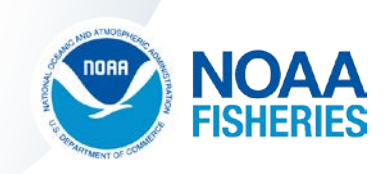

### Step 2: Account Verification

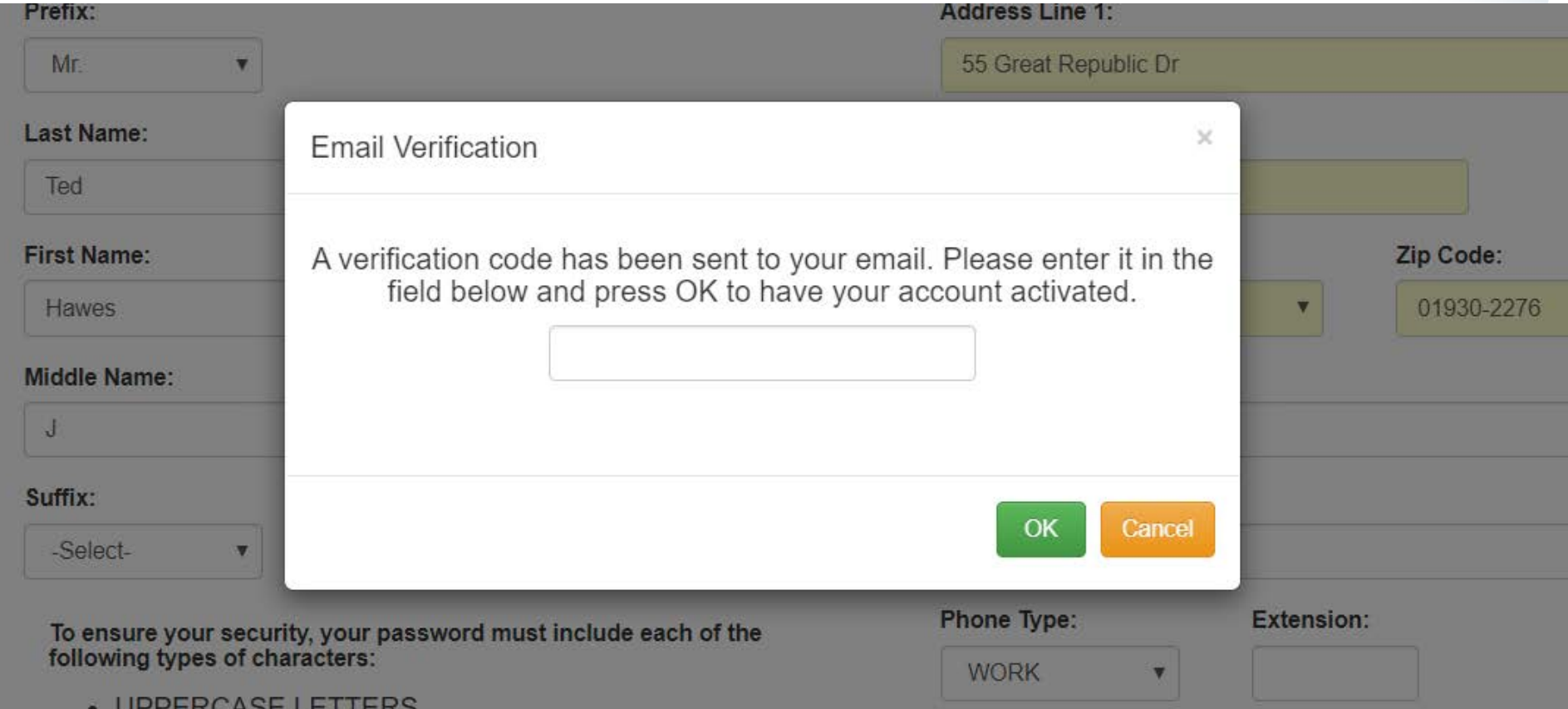

- · lowercase letters
- Numbers: 0123456789

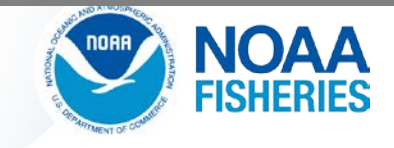

### Verification Code Email

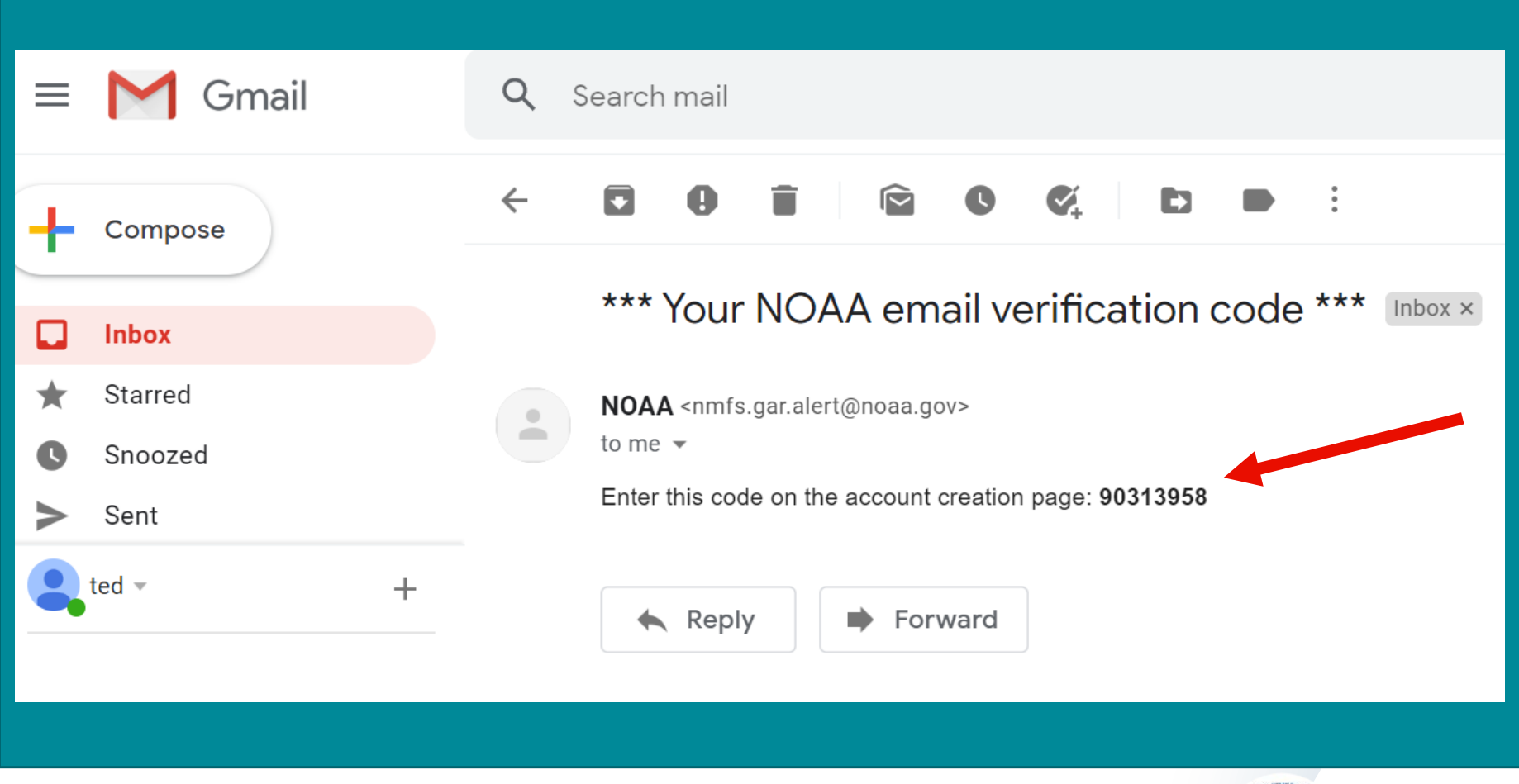

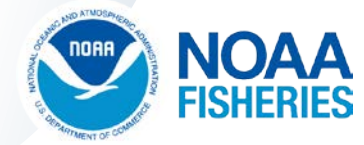

### Final Verification Step

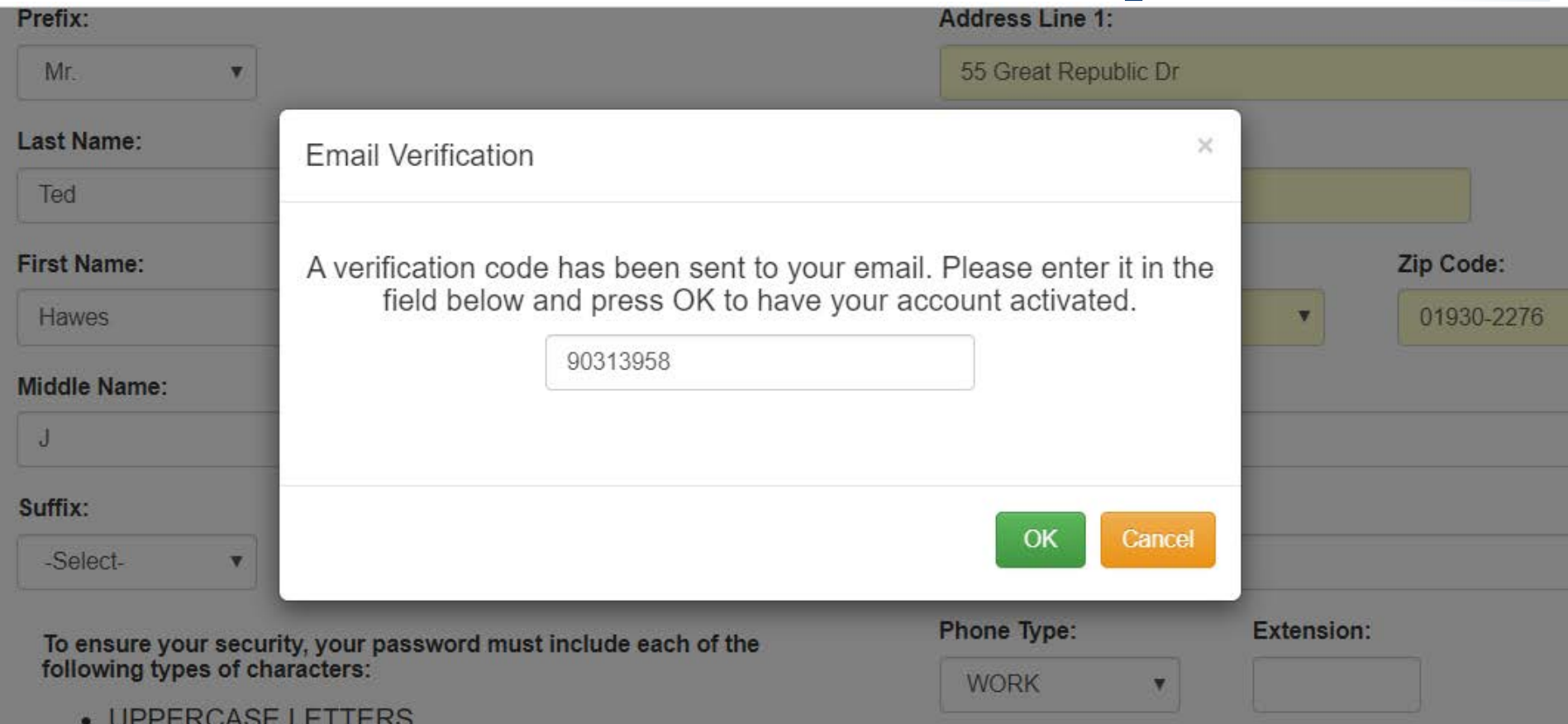

ΝΟΔΔ noar

· lowercase letters

### Your Account is Created!

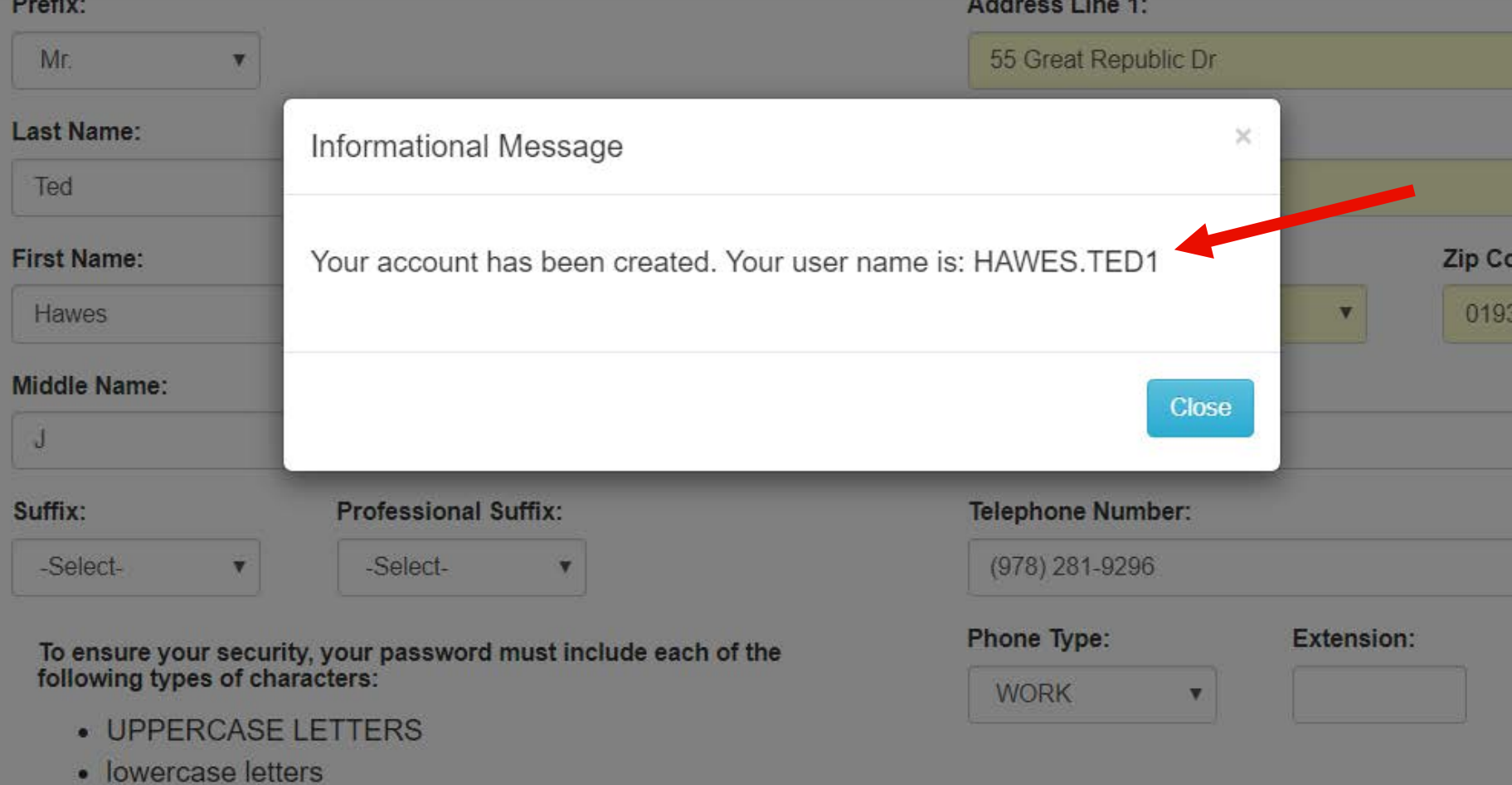

NOAA

• Numbers: 0123456789

**Step 3.** Log-in to Fish Online using new FishTank Account

Go to this web address <https://www.greateratlantic.fisheries.noaa.gov/apps/login/>

Log-in to Fish Online with your new username and password

If you have any problems logging-in, call our Help Desk at (978) 281-9188 or email at [nmfs.gar.helpdesk@noaa.gov](mailto:nmfs.gar.helpdesk@noaa.gov)

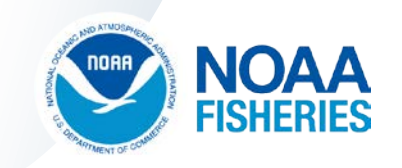

# Step 3: Login to Fish Online

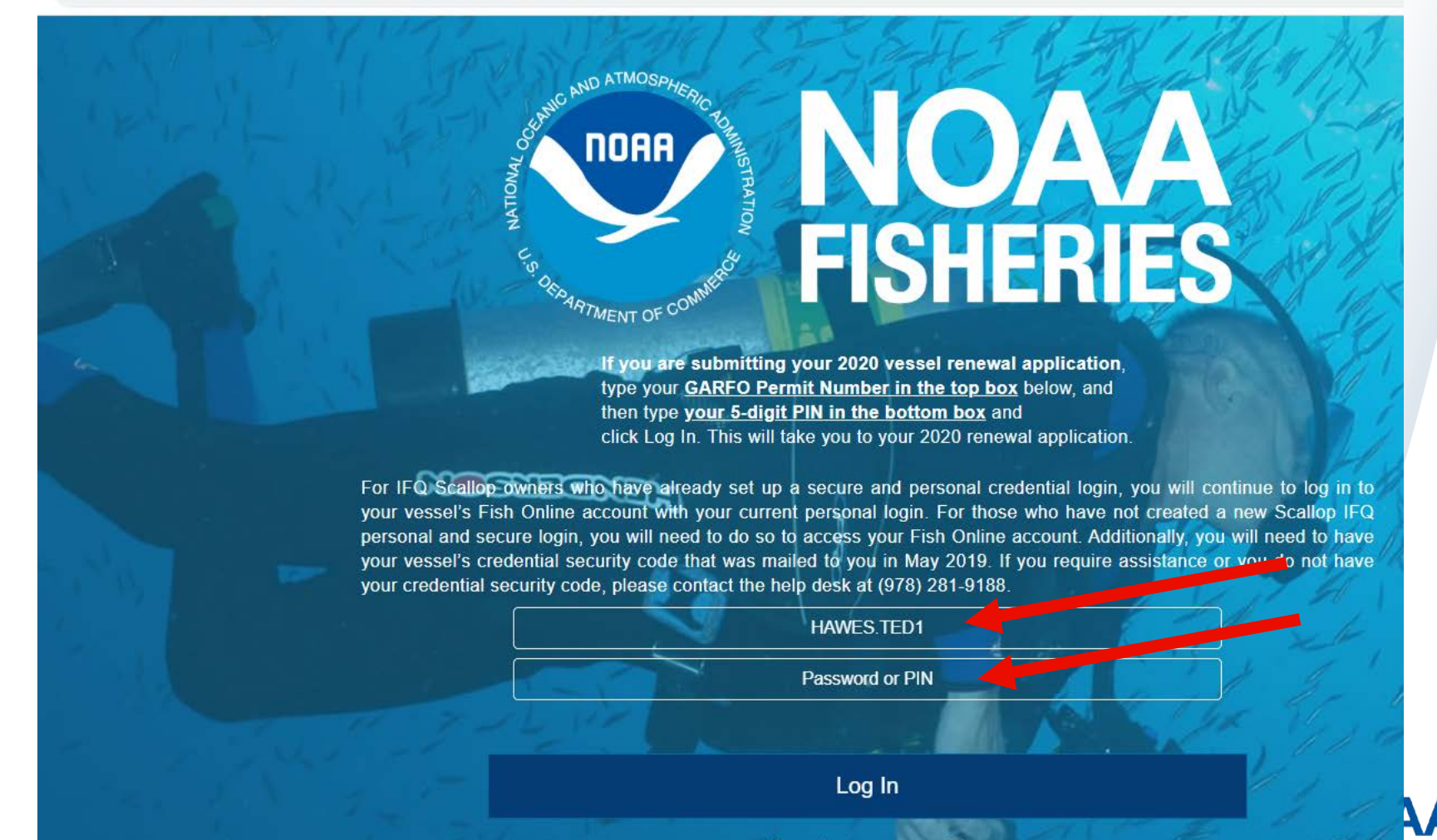

**Step 4.** Locate the Private Recreational Tilefish Application

The Private Recreational Tilefish Application Form will be located with the other application choices.

You can also view your submitted forms or saved forms in the **My Forms** tab at this site.

In the My Forms tab, you can see the status of your application.

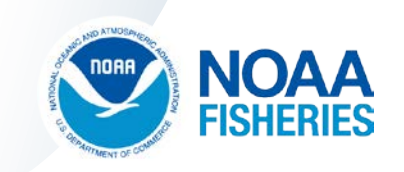

### Inside FishOnline - Applications

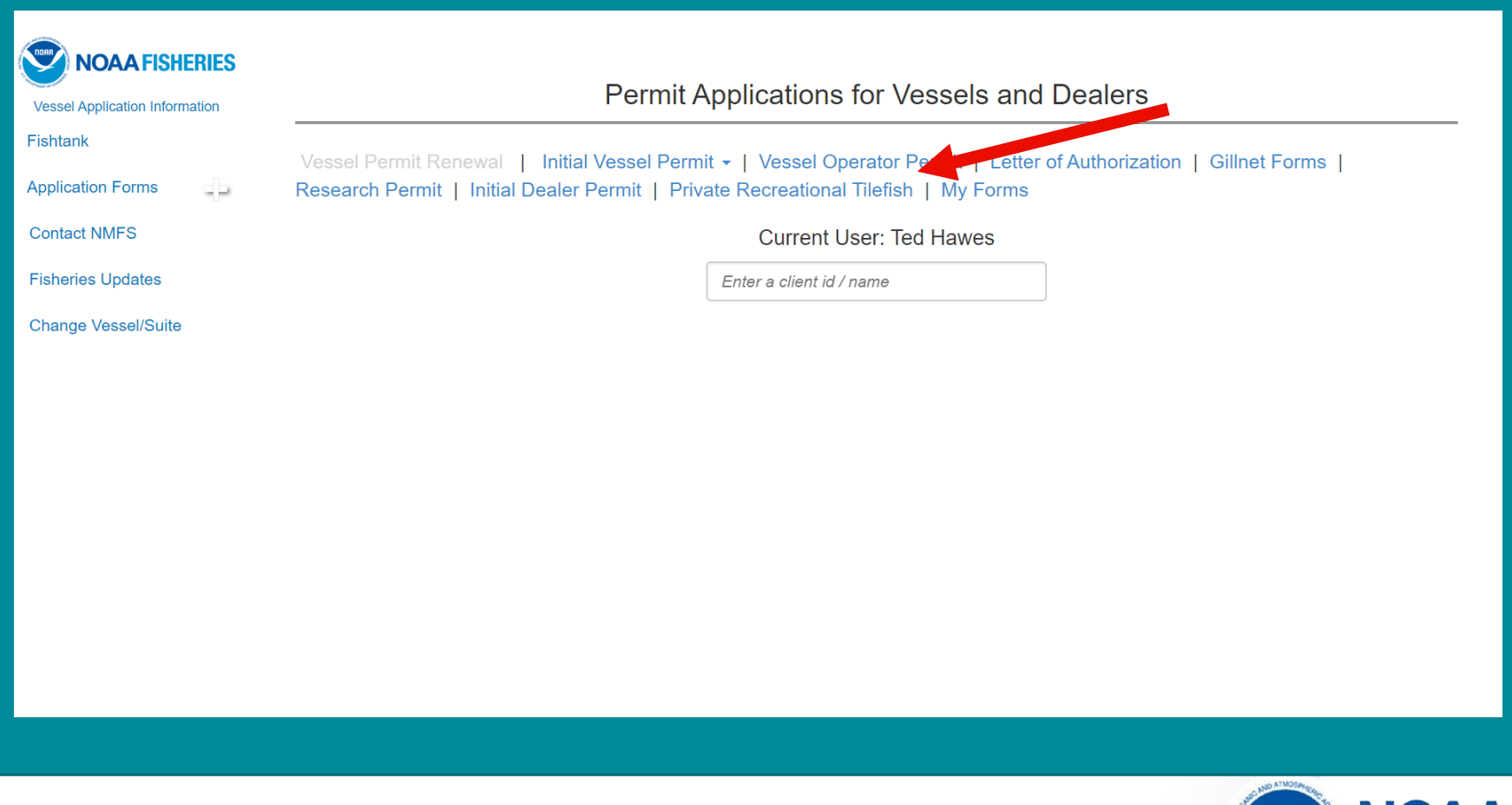

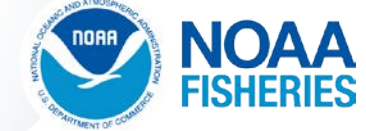

**Step 5.** Complete the Tilefish Application Form

Provide the required information on the form

No fees and no documents to upload, but…

You will need to have your State Boat Registration on hand (or Certificate of Documentation if Coast Guard Documented)

Sign the form and submit it to the Permit Office for processing

We will mail your Tilefish permit to you after it is issued

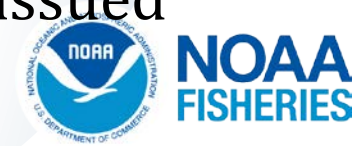

### Inside FishOnline – Tilefish Application

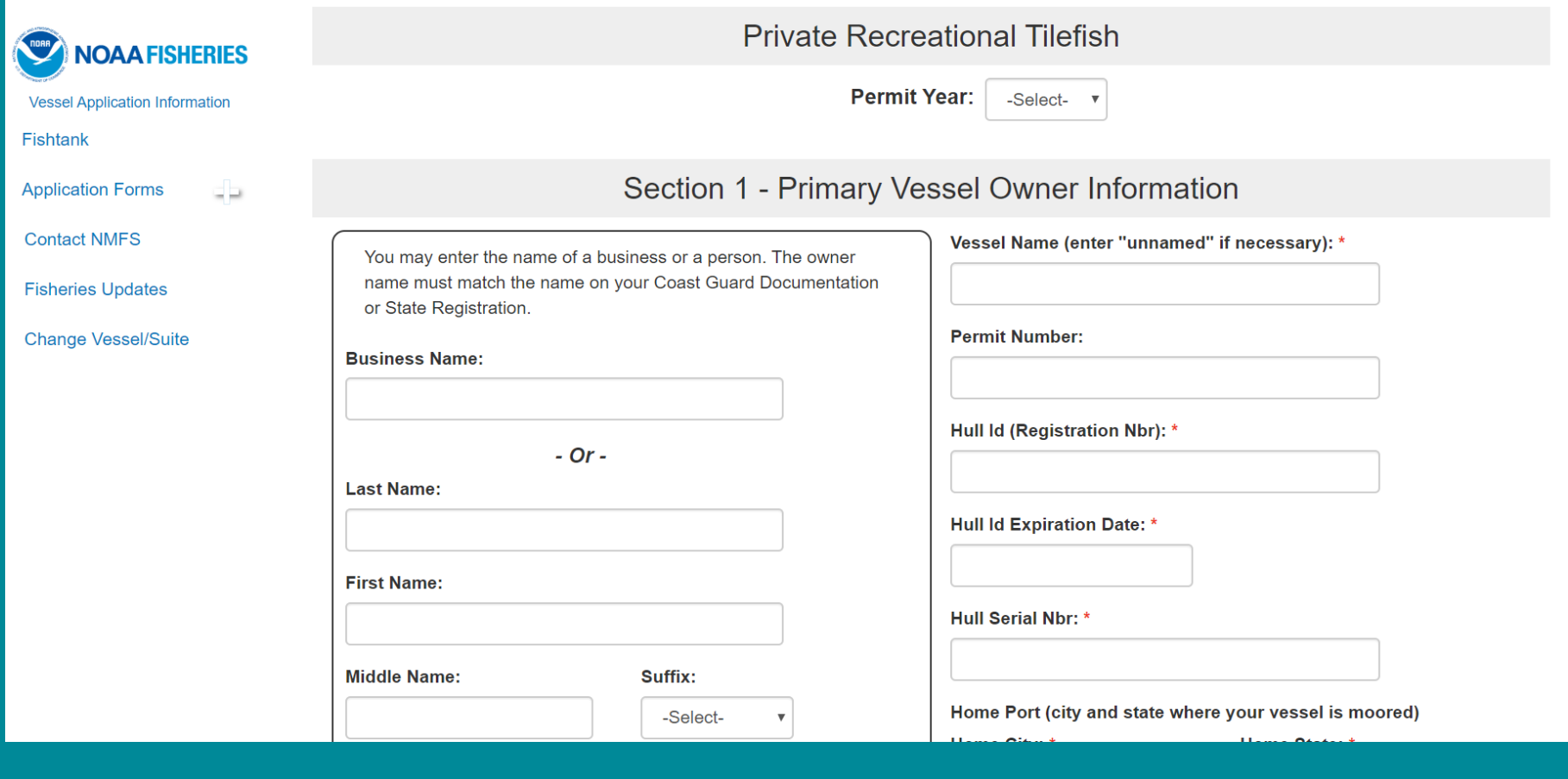

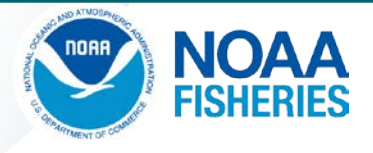

### **Now that your permit is issued…**

We will link your vessel and permit to your FishTank Account after your permit is issued.

This will allow you to submit eVTRs for your trips

Ability to print your permit from your FishTank Account

You can make requests to change your permit as well

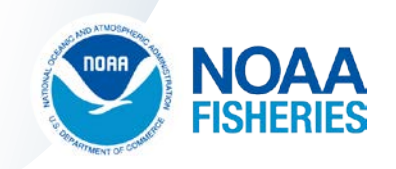

### **Questions?**

- $\checkmark$  For permit questions call the Permit Office at (978) 282-8438 or email at [NMFS.GAR.Permits@noaa.gov](mailto:NMFS.GAR.Permits@noaa.gov)
- $\checkmark$  For technical assistance or account set up, call our Help Desk at (978) 281-9188 or email at [nmfs.gar.helpdesk@noaa.gov](mailto:nmfs.gar.helpdesk@noaa.gov)
- $\checkmark$  Other assistance contact your local Port Agent from webpage below <https://www.fisheries.noaa.gov/contact/port-agents-greater-atlantic-region>
- $\checkmark$  Regulatory questions, call our Sustainable Fisheries Division at (978) 281-9315

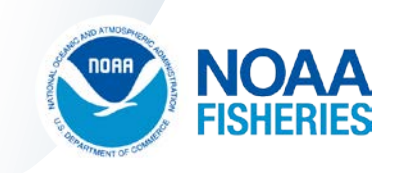

# How to Obtain a Permit: Questions and Answers

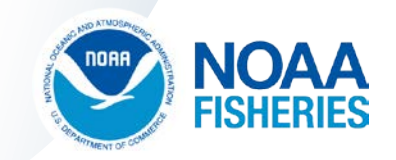

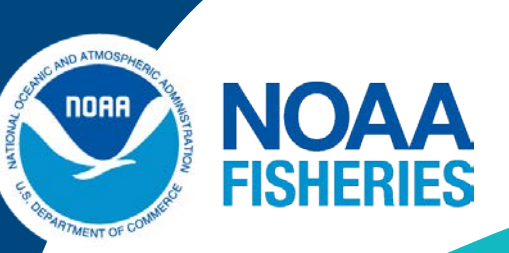

### Demonstration: Electronic reporting using the NOAA/GARFO FishOnline mobile app

Jay Hermsen Jerome.Hermsen@noaa.gov GARFO – NOAA

**Page 33** U.S. Department of Commerce | National Oceanic and Atmospheric Administration | National Marine Fisheries Service

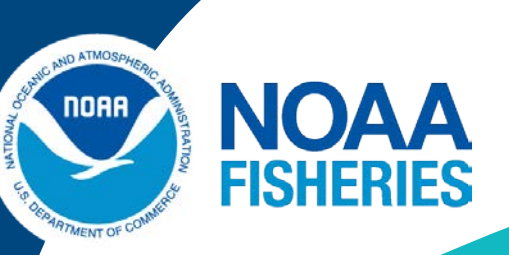

# Questions about FishOnline Torey Adler: Torey.Adler@noaa.gov Jay Hermsen: Jerome.Hermsen@noaa.gov GARFO NOAA

### Final Questions and Answers

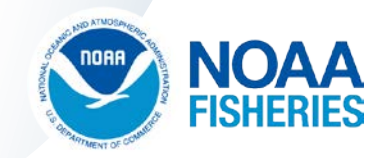

## **Wrap Up and Next Steps**

- **Final rule**
- **Additional outreach**
- **Recording available within a week** 
	- [https://www.mafmc.org/council-events/2020/tilefish-rec](https://www.mafmc.org/council-events/2020/tilefish-rec-reporting-webinar)reporting-webinar

### MAFMC Contact

Matthew Seeley: mseeley@mafmc.org Andy Loftus: aloftus@andrewloftus.com

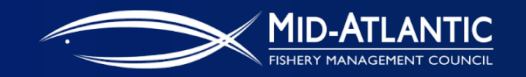